zeslabovat).

Možnosti nastavení všech nástrojů pro lokální úpravy lze změnit na horní liště pod hlavní nabídkou. Většinu lokálních úprav lze také provést s použitím nástrojů pro globální úpravy celé fotografie, aplikovaných pouze na vybranou oblast fotografie (pouze na výběr vrstvy, viz níže).

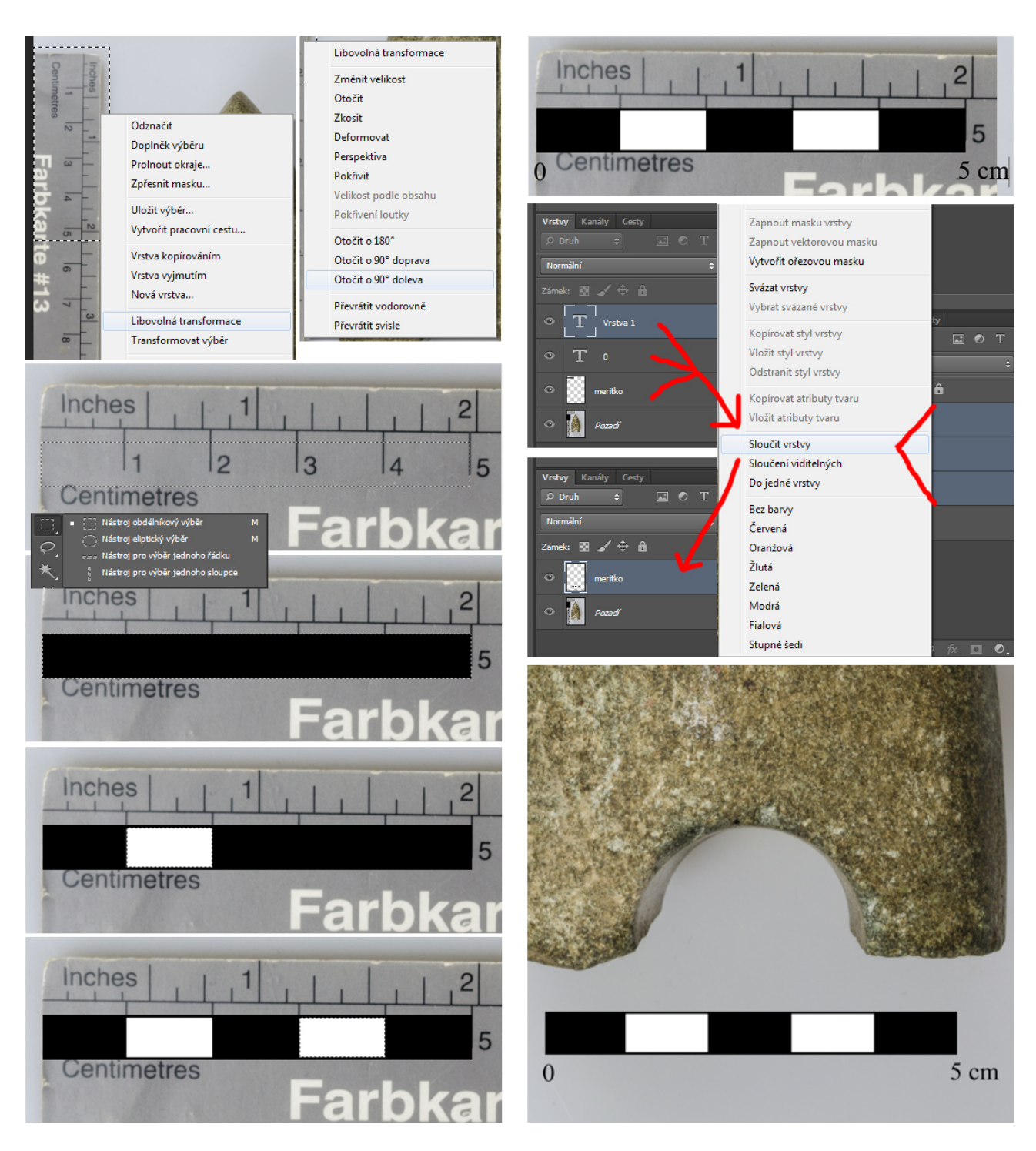

**Editace 10:** Pokud chceme původní měřítko z fotografie nahradit digitálním (např.

pokud je špatně čitelné, nevyhovující, improvizované nebo působí příliš rušivým dojmem atd.), lze tak snadno učinit s pomocí obdélníkového výběru (*rectangular marquee*). Pokud je to potřeba, nejprve naorientujeme původní měřítko do správné polohy tím, že ho označíme a pravým kliknutím zvolíme libovolnou transformaci (*free transform*), poté znovu pravým kliknutím zvolíme otočení do potřebné polohy. Pro digitální měřítko vytvoříme vlastní vrstvu: v horní liště zvolíme Vrstva – nová – vrstva (*layer – new – layer*), kterou nazveme dle libosti (zde "meritko") a následně obdélníkovým výběrem označíme oblast lícující s požadovanou délkou na původním měřítku (obvykle 5 cm). Označenou oblast vyplníme černou barvou, poté znovu označíme část odpovídající jednomu dílku (mezi 1. a 2. cm), vyplním ji bílou barvou a zopakujeme pro další dílek (mezi 3. a 4. cm). Výsledné měřítko doplníme o jednotky nástrojem text (*text*), textové vrstvy poté označíme a sloučíme spolu s vrstvou měřítka. Získáme tak digitální měřítko, rozměrově odpovídající tomu původnímu, ale v samostatné vrstvě nezávislé na zbytku fotografie, které můžeme dále umístit a upravit podle potřeby.

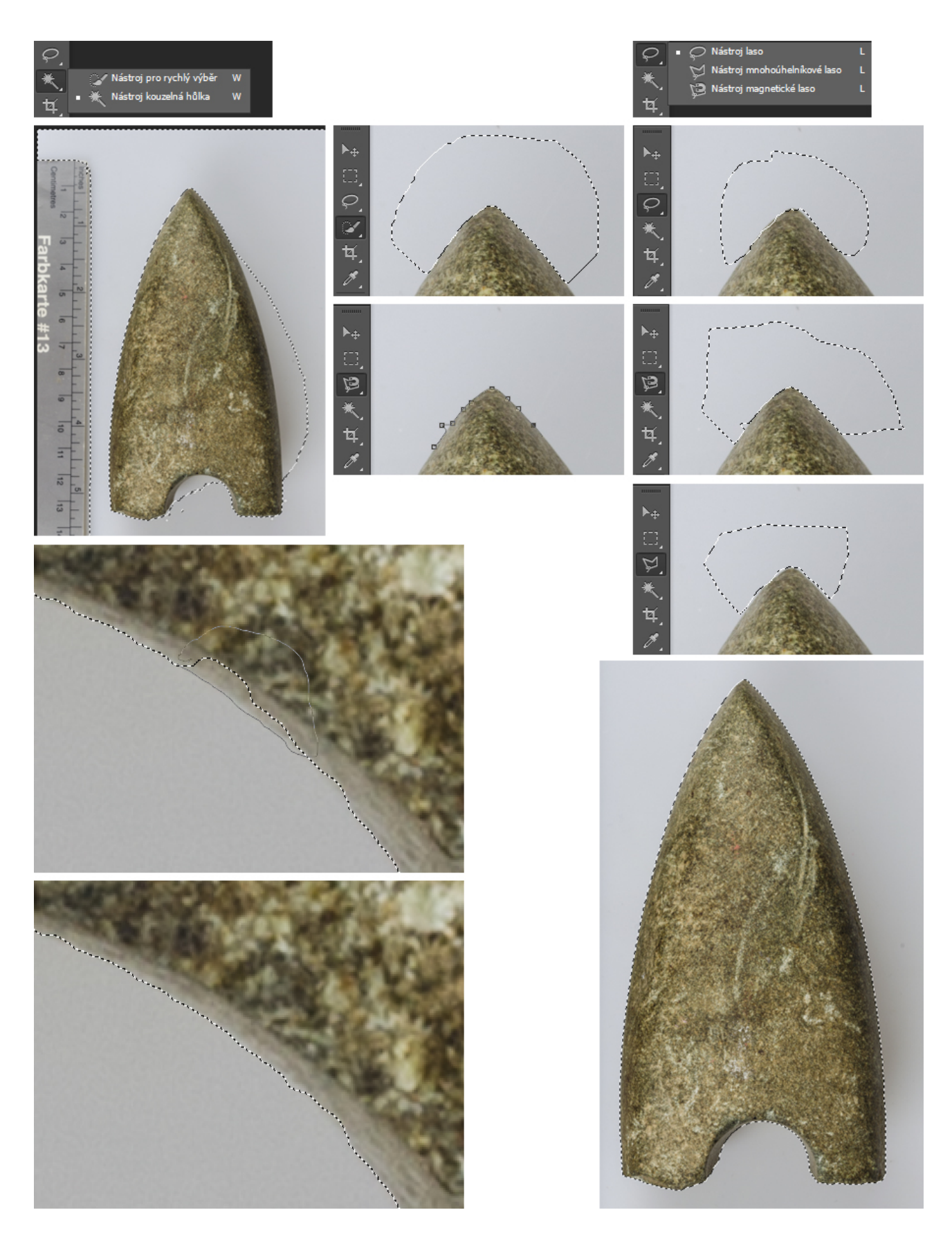

**Editace 11:** Pokud chceme původní pozadí na fotografii nahradit jiným, nebo pokud skládáme více fotografií do jedné tabulky, je nutné vlastní artefakt oddělit od původního pozadí a případně přenést nebo zkopírovat do nové vrstvy (nebo nového

obrazu). Tento úkon může být poměrně rychlý u artefaktů jednoduchého tvaru s kontrastním pozadím a minimem stínů na něm, v jiném případě ale může jít o složitější proces. Pro oddělení části fotografie od zbytku se používají nástroje výběru. Nástroj kouzelná hůlka (*magical wand*) automaticky označí všechny vzájemně navazující oblasti ve fotografii, které mají stejnou nebo podobnou barvu (v rámci nastavené tolerance) jako vzorový bod na který se klikne. Nástroj pro rychlý výběr (*quick selection*) funguje podobně ale v menším měřítku a umožňuje citlivější výběr označených oblastí tažením myši. Tyto dva nástroje jsou vhodné pro základní hrubý výběr, který ale často vyžaduje drobné lokální zásahy v místech kde se stíny nebo pozadí barevně příliš podobají samotnému artefaktu a hranice mezi nimi nejsou zcela jasné. K těmto úpravám jsou vhodnější nástroje výběru pomocí lasa: laso (*lasso*) vytváří hranice výběru jednoduše tažením kurzoru, mnohoúhelníkové laso (*polygonal lasso*) spojuje uzlové body vytvořené klikáním, magnetické laso (*magnetic lasso*) automaticky kopíruje rozhraní dvou různobarevných oblastí, podél kterého je kurzor tažen. Pro úpravu již existujícího výběru je nutné přidržovat shift (přidání k výběru) nebo alt (odebrání z výběru) nebo zvolit příslušný režim v horní nástrojové liště. Hotový výběr lze také převrátit (prohodit vybranou a nevybranou plochu) příkazem výběr – inverze (klávesová zkratka ctrl-shift-i).